# UTILISATION DE GITHUB

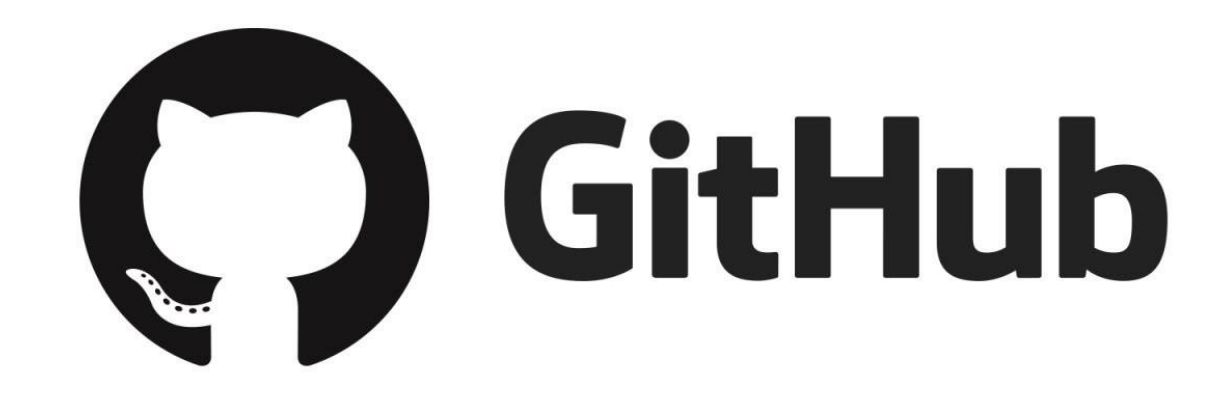

### PLATEFORME QUI PERMET DE VERSIONNER SON PROGRAMME ET DE TRAVAILLER EN ÉQUIPE.

GitHub est une plateforme de développement de logiciels qui permet aux développeurs de collaborer et de gérer des projets en utilisant Git, un système de contrôle de version. Les utilisateurs peuvent héberger des dépôts de code, suivre les modifications apportées à leur code et proposer des modifications à d'autres dépôts. GitHub offre également des outils pour la gestion de projets, la documentation, la création de pages Web... Il est utilisé par de nombreuses entreprises, organisations et individus pour le développement de logiciels open source et propriétaires.

### **INITIALISATION DE GITHUB**

#### **SETUP**

Configuring user information used across all local repositories

git config --global user.name "[firstname lastname]"

set a name that is identifiable for credit when review version history

git config --global user.email "[valid-email]"

set an email address that will be associated with each history marker

git config --global color.ui auto

set automatic command line coloring for Git for easy reviewing

Conseil : Utiliser VS code comme IDE pour programmer.

# CRÉATION D'UN REPOSITORIES

#### Create a new repository

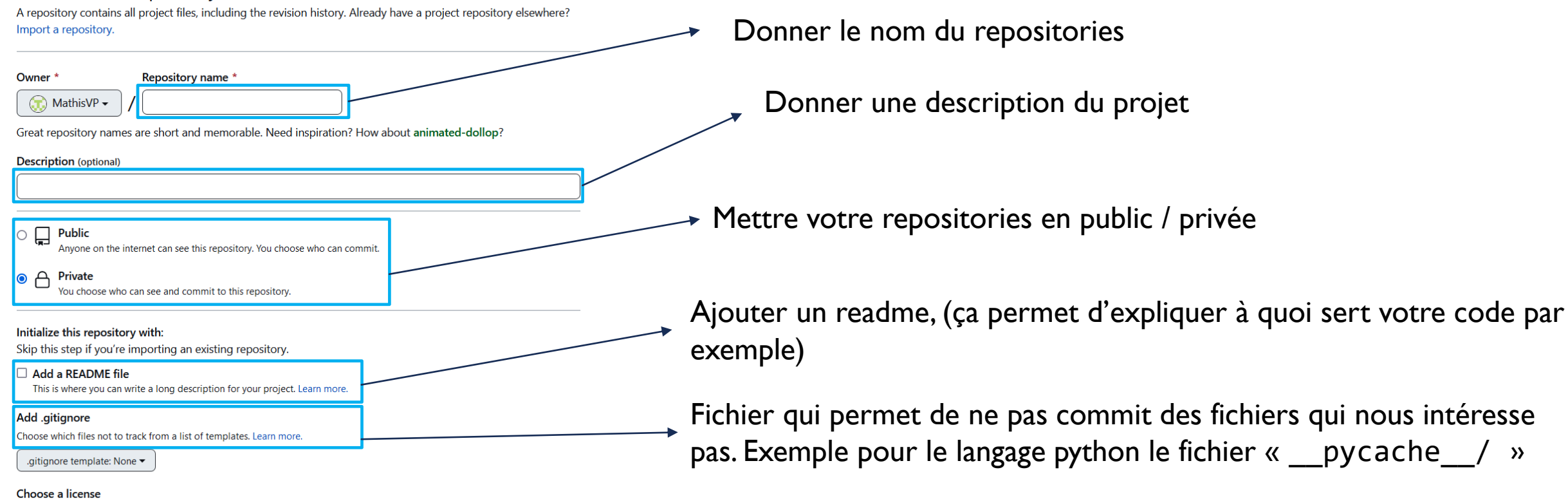

A license tells others what they can and can't do with your code. Learn more.

## MISE DU REPOSITORIES EN LOCAL

#### git clone [url]

retrieve an entire repository from a hosted location via URL

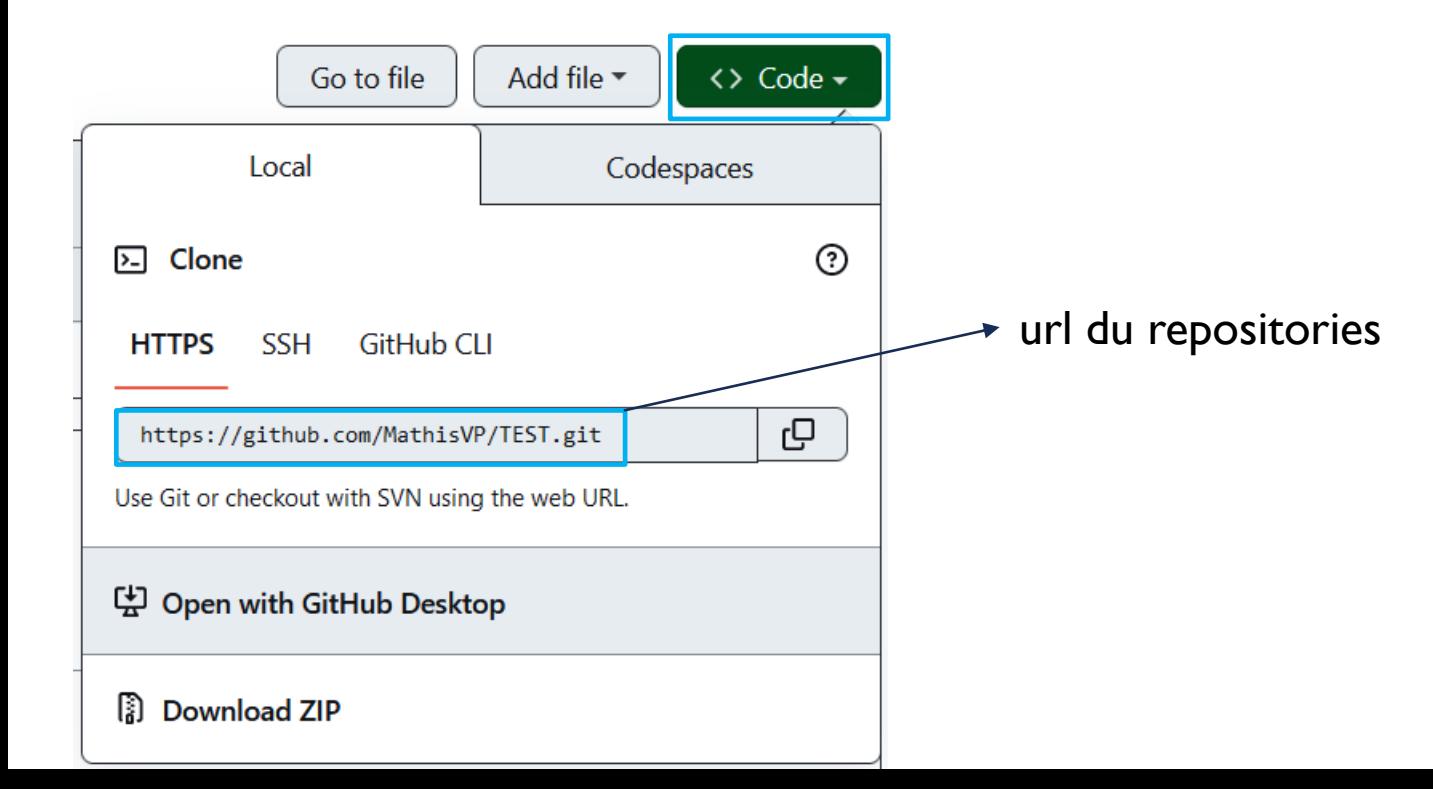

#### Commandes utiles pour naviguer dans le terminal

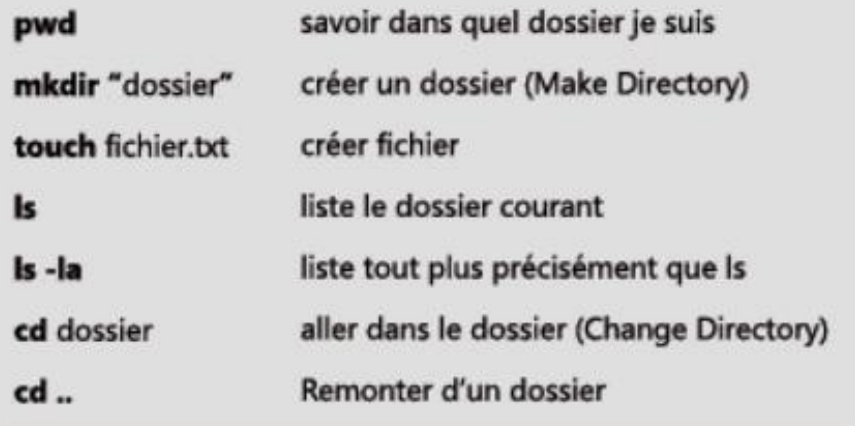

# MISE DU REPOSITORIES EN LOCAL

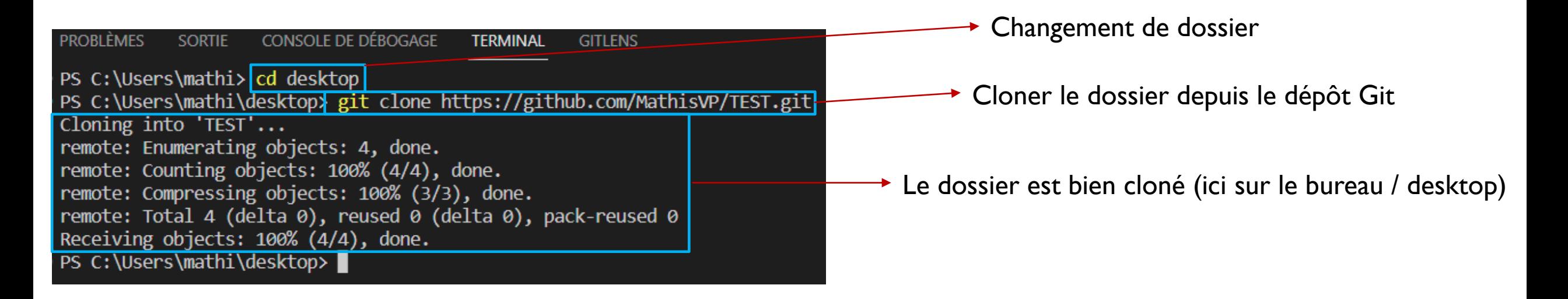

Ouvrir ensuite le dossier dans VS code

### OUVRIR LE DOSSIER DANS VS CODE

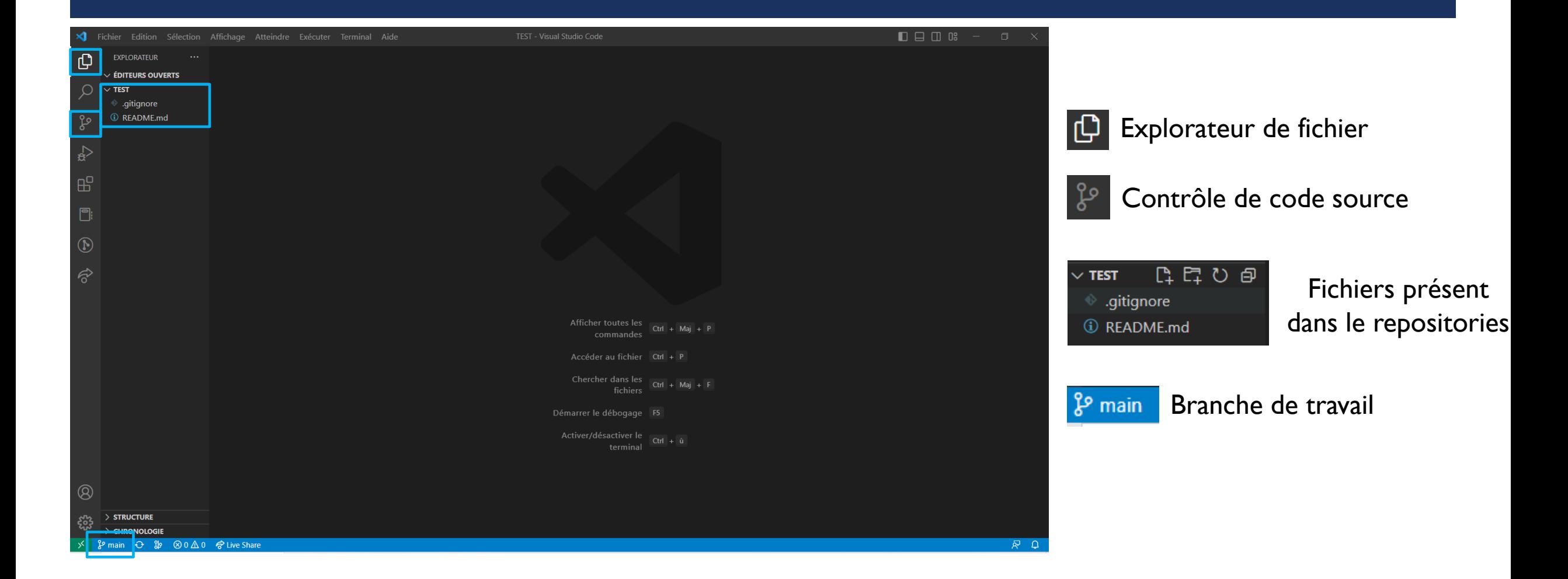

### TRAVAILLER SUR LA BRANCHE « MAIN »

Le I signifie qu'il y a un fichier qui a été modifié / ajouté Ce fichier a été ajouté / modifié en **local** (sur le repositories git il n'apparaîtra pas). La branche « main » a été modifiée (nous reviendrons plus tard sur les branches).

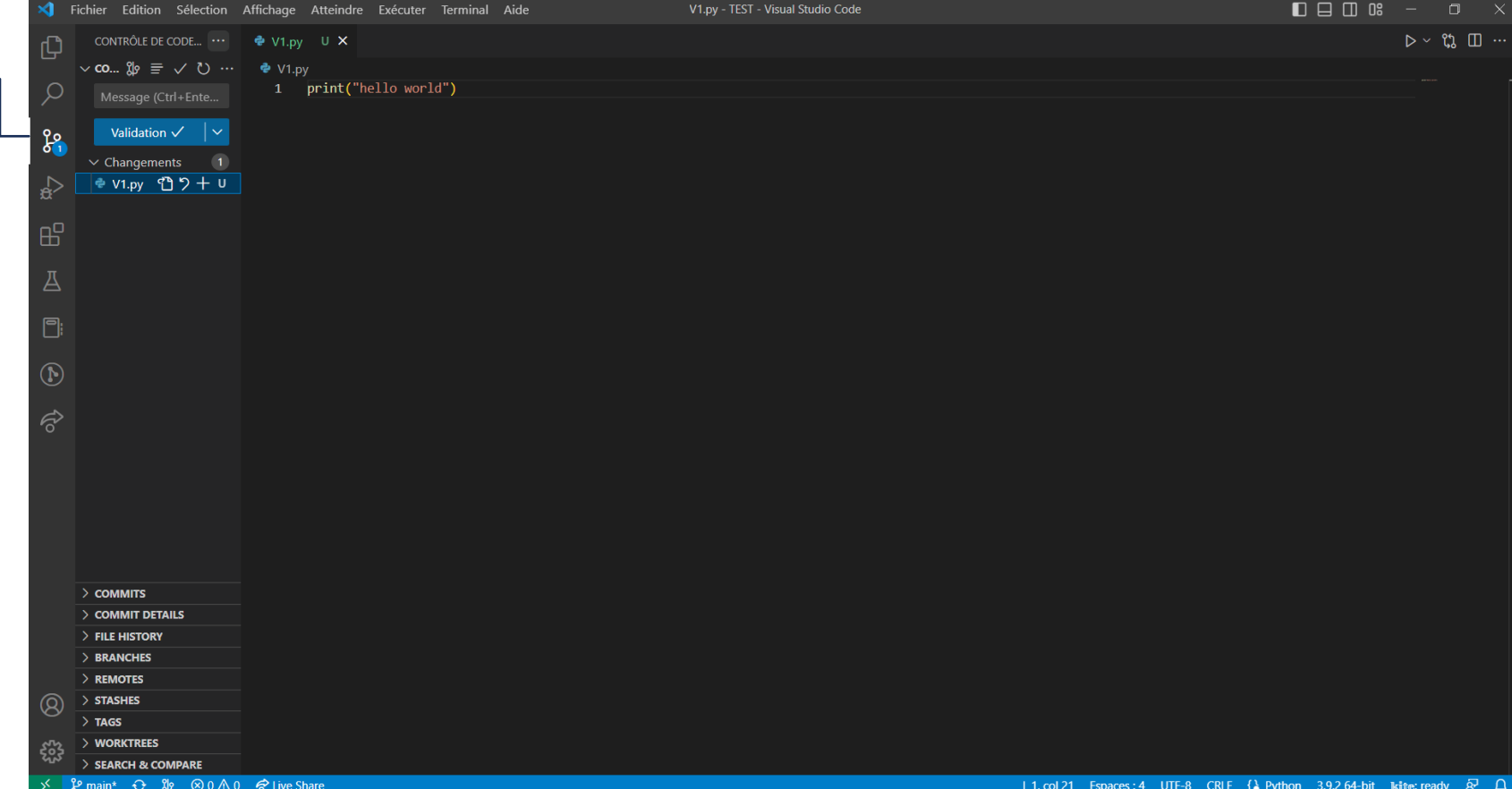

Pour que les modifications soient ajoutées sur le repositories GitHub il faut l'ajouter, le commit et le push. Nous allons détailler ces étapes.

#### ➢ **Ajout :**

Deux méthodes :

1 er méthode avec les commandes :

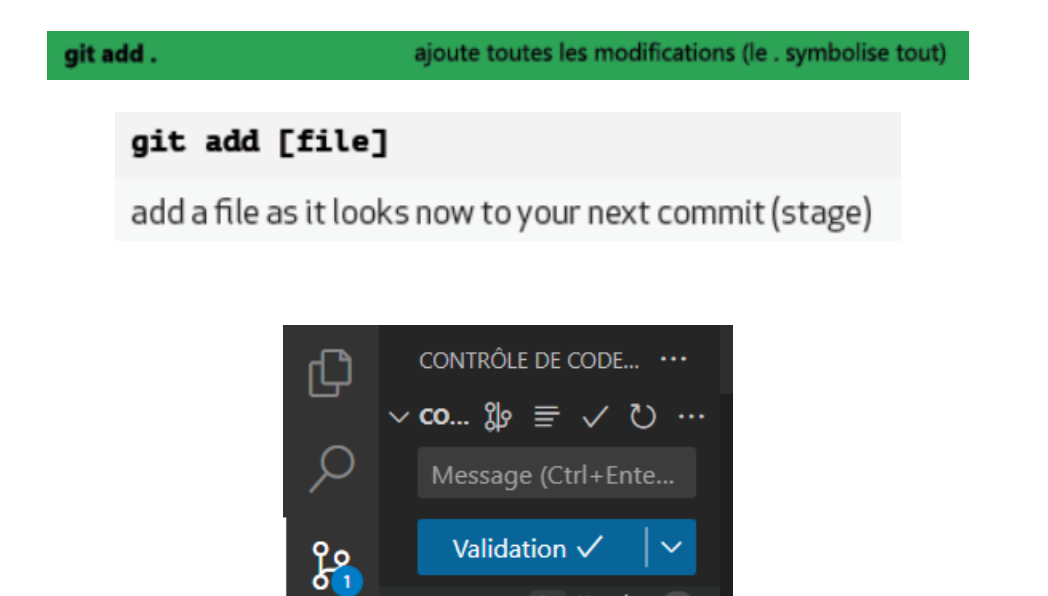

 $\vee$  Chan...  $2 + 2 + 1$ ◈ V1.py 10 기十│∪

 $\mathbf{e}$ 

 $2$ ème méthode avec VS code :

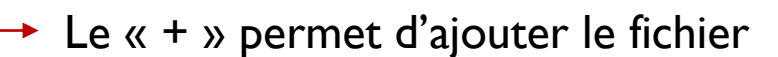

#### $\triangleright$  Commit :

Deux méthodes :

l<sup>er</sup> méthode avec les commandes :

#### git commit -m "[descriptive message]"

commit your staged content as a new commit snapshot

2<sup>ème</sup> méthode avec VS code :

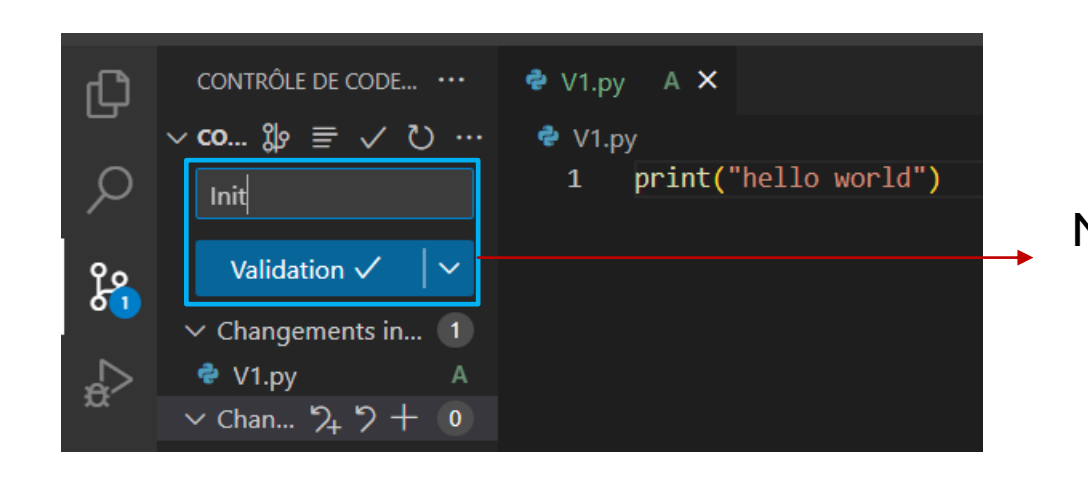

Mettre le message et appuyer sur « validation »

#### $\triangleright$  Push :

Deux méthodes :

l<sup>er</sup> méthode avec les commandes :

#### git push [alias] [branch]

Transmit local branch commits to the remote repository branch

 $2$ ème méthode avec VS code :

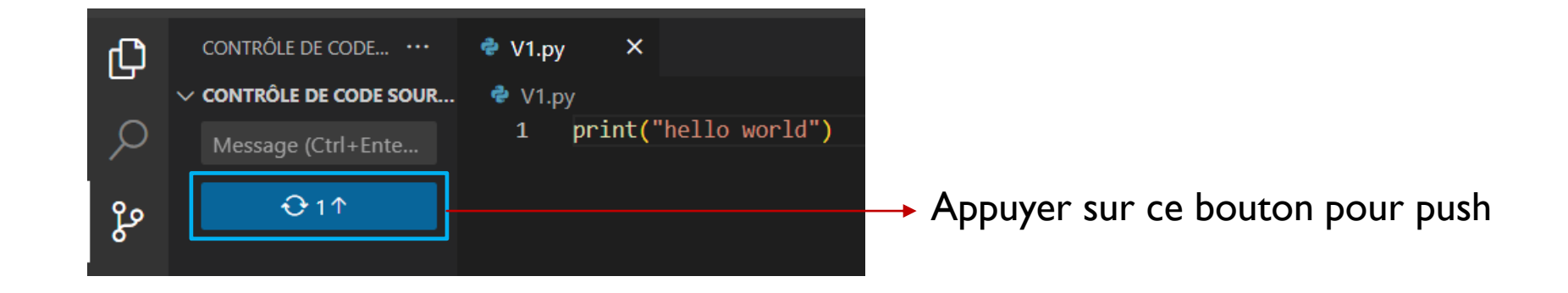

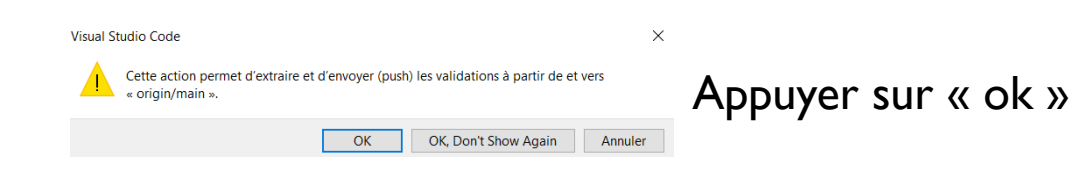

#### **A** MathisVP / TEST (Private)

<> Code <> Code <> Insues <> Collisues <> Collisues <> Collisues <> Collisues <> Collisues <> Collisues <> Collisues << Collisues << Collisues << Collisues << Collisues << Collisues << Collisues << Collisues << Collisues <

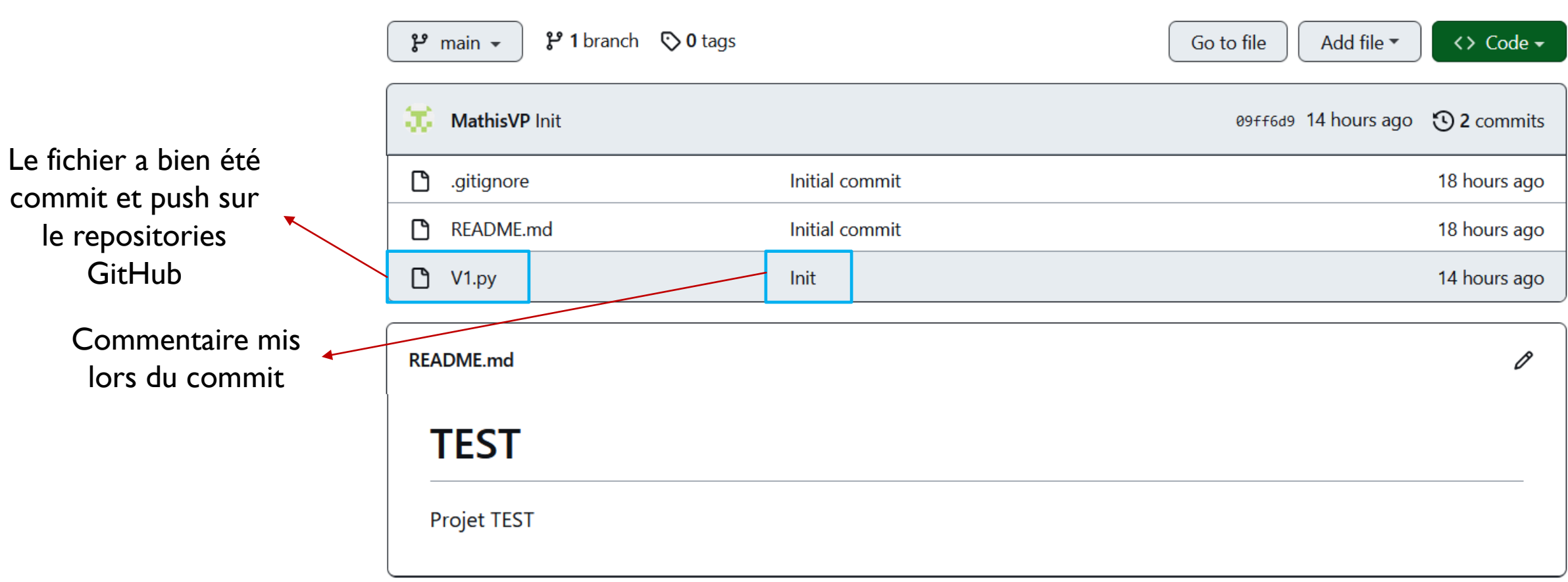

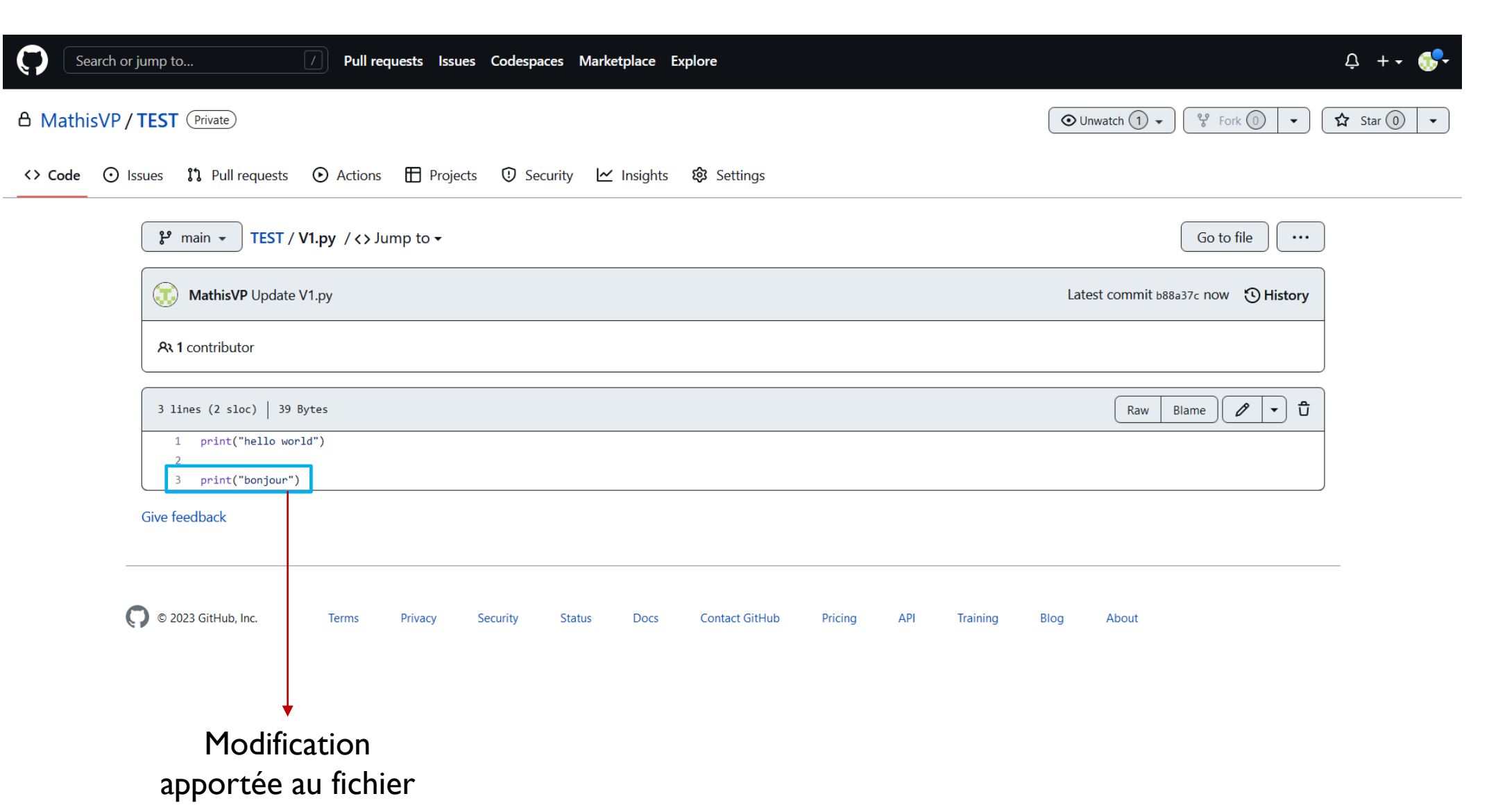

,我们也不会有什么。""我们不会有什么?""我们不会有什么?""我们不会有什么?""我们不会有什么?""我们不会有什么?""我们不会有什么?""我们不会有什么?"

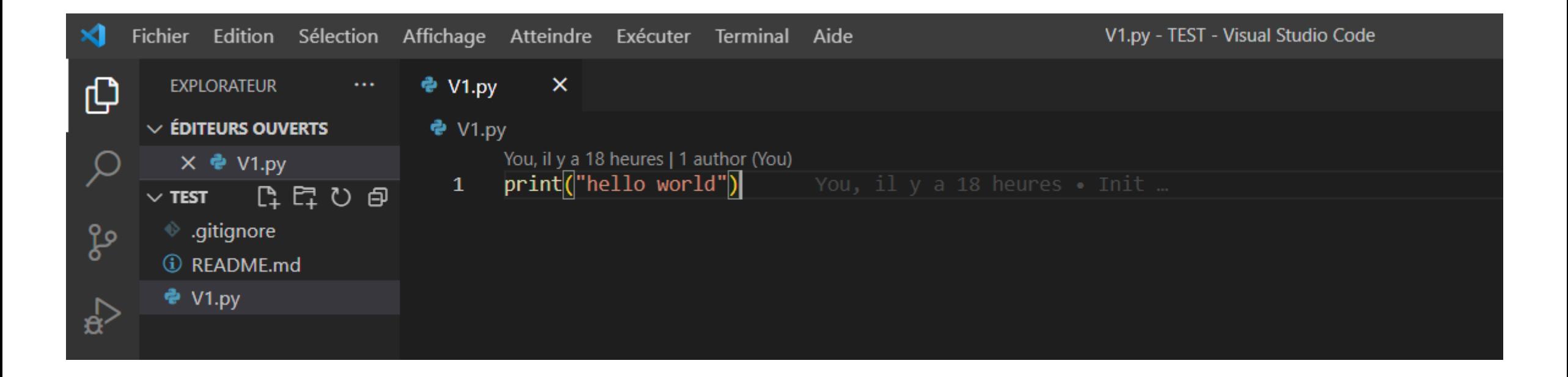

Les modifications ne sont toujours pas arrivées en local

Pour que les modifications soient ajoutées en local, il faut pull.

#### $\triangleright$  Pull :

Deux méthodes :

l<sup>er</sup> méthode avec les commandes :

#### git pull

fetch and merge any commits from the tracking remote branch

2<sup>ème</sup> méthode avec VS code :

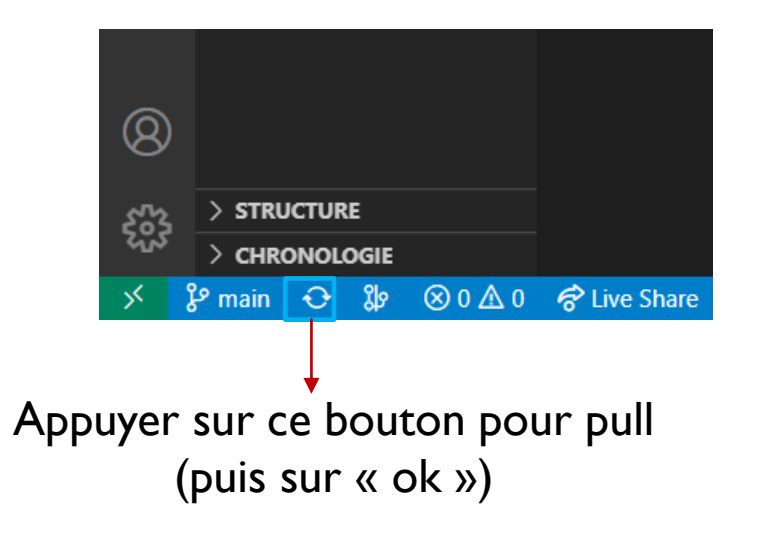

# GESTION DE BRANCHES

La gestion des branches est primordiale en programmation agile. Les branches servent à ne pas casser le code principal (sur la branche main). Personne ne doit coder sur cette branche. Aucun conflit ne doit être sur le main et elle (la branche) doit toujours être fonctionnelle.

Utilité de la création de branche.

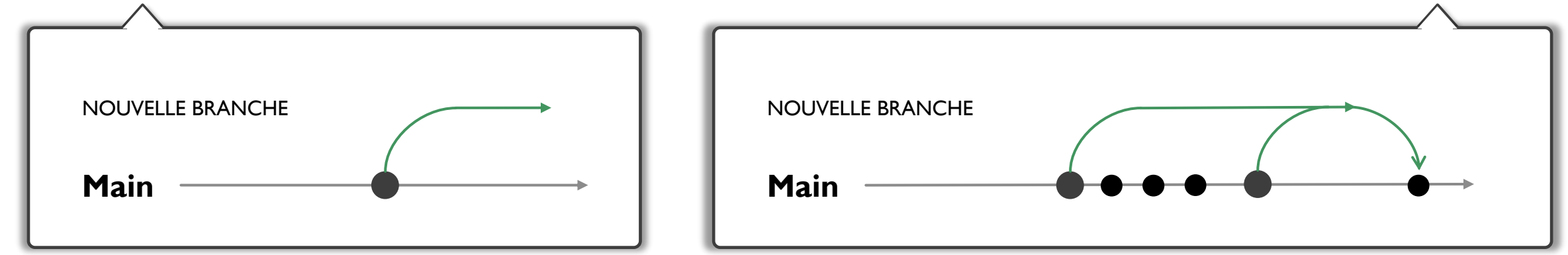

Sur le deuxième schéma, on constate que la personne 1 a créée une branche et qu'il y entre temps la personne 2 qui à push sur le main. La personne I va commit et push sur sa branche (faire cette action régulièrement avec des messages explicites lors du commit). Par la suite, la personne 1 va devoir pull avant de push sur le main (pour récupérer ce qui a été modifier sur le main). Des conflits vont apparaître. Il va devoir gérer ces conflits sur sa branche (explication de comment faire par la suite) et lorsque les conflits sont gérés alors il va pouvoir push sur le main.

# PROGRAMMATION AGILE

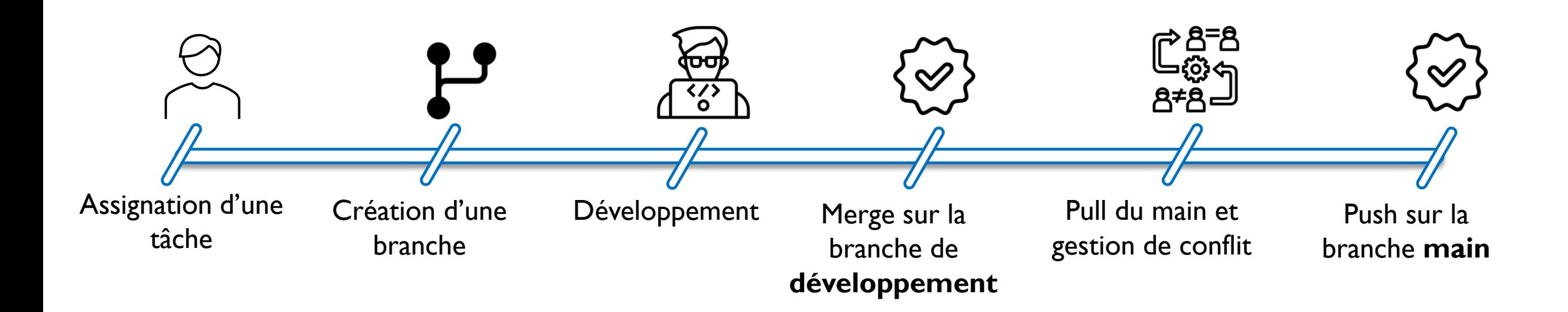

# CRÉATION D'UNE BRANCHE

Deux méthodes :

1 er méthode avec les commandes :

#### git branch [branch-name]

create a new branch at the current commit

Naviguer à travers les branches :

#### git checkout

switch to another branch and check it out into your working directory

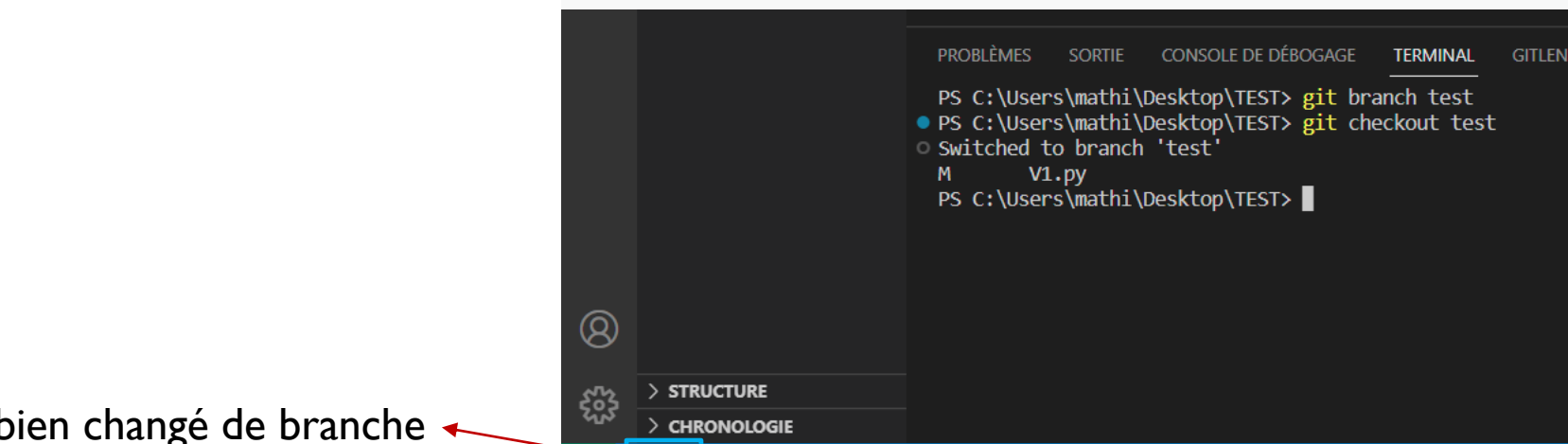

2<sup>ème</sup> méthode avec VS code :

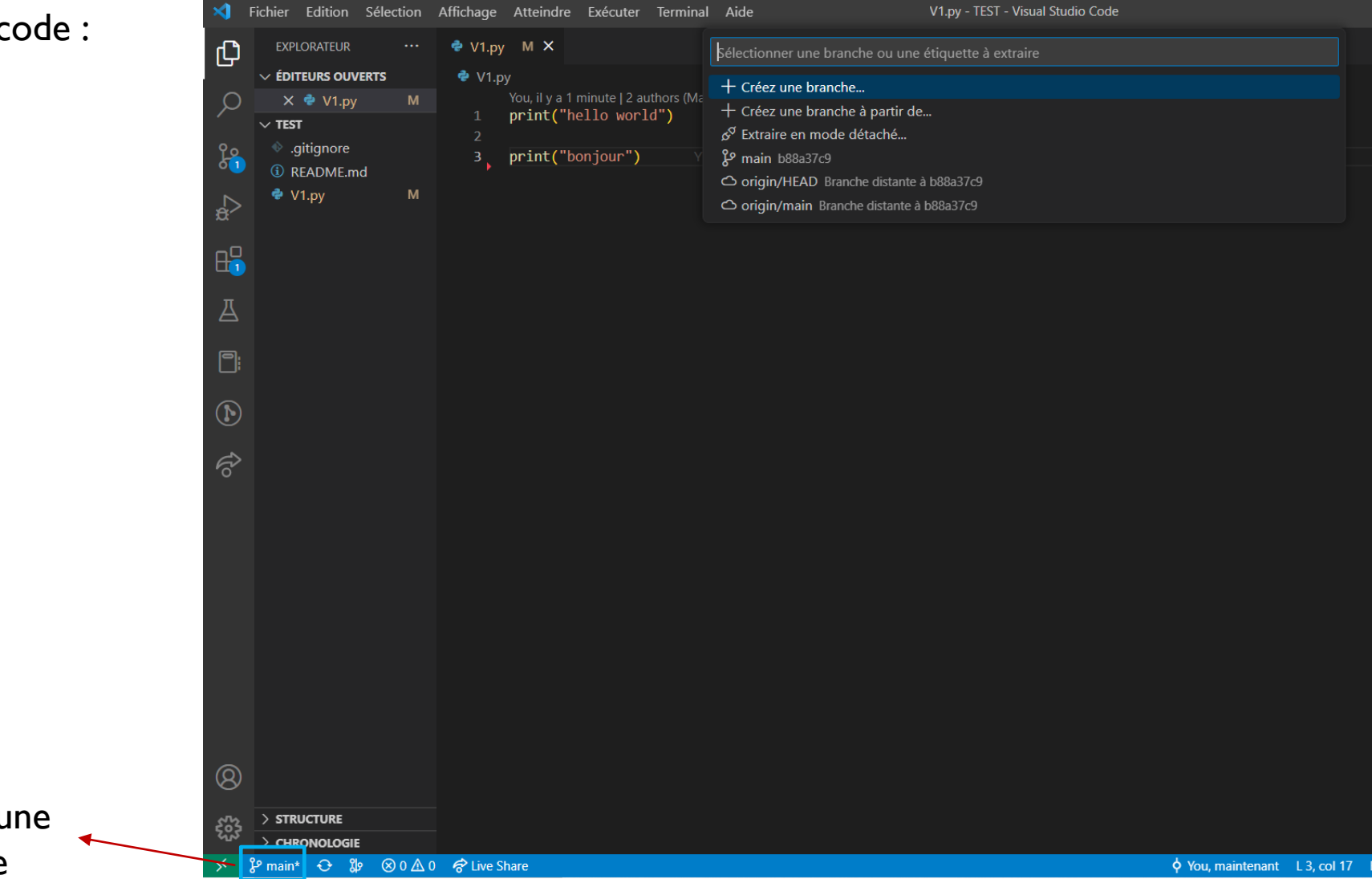

Cliqué ici et créez une nouvelle branche

Mettre la nouvelle branche local (test) sur le repositories GitHub.

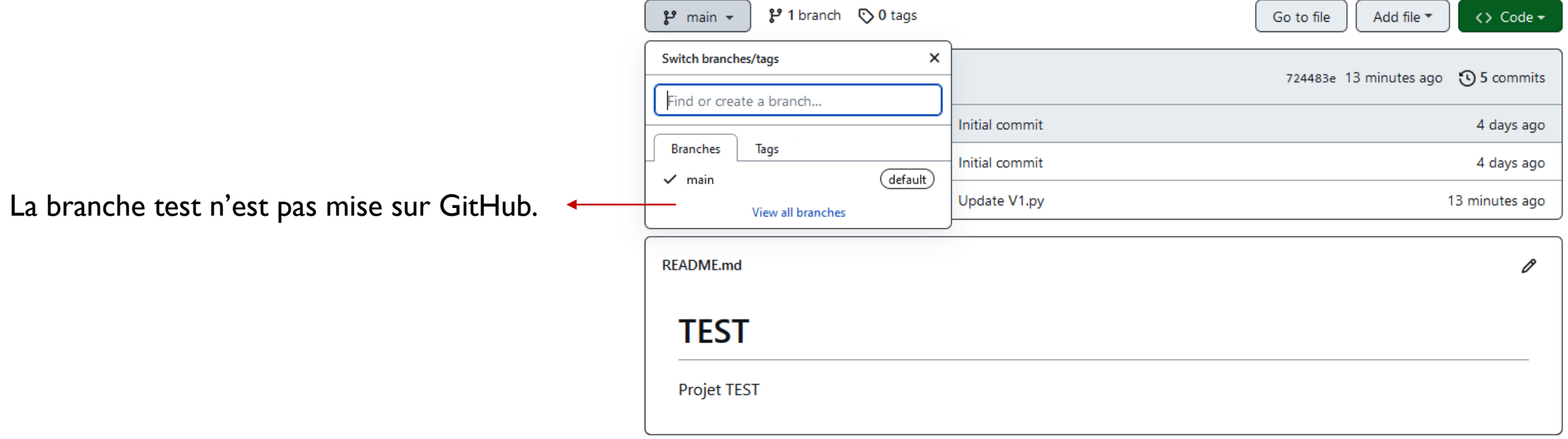

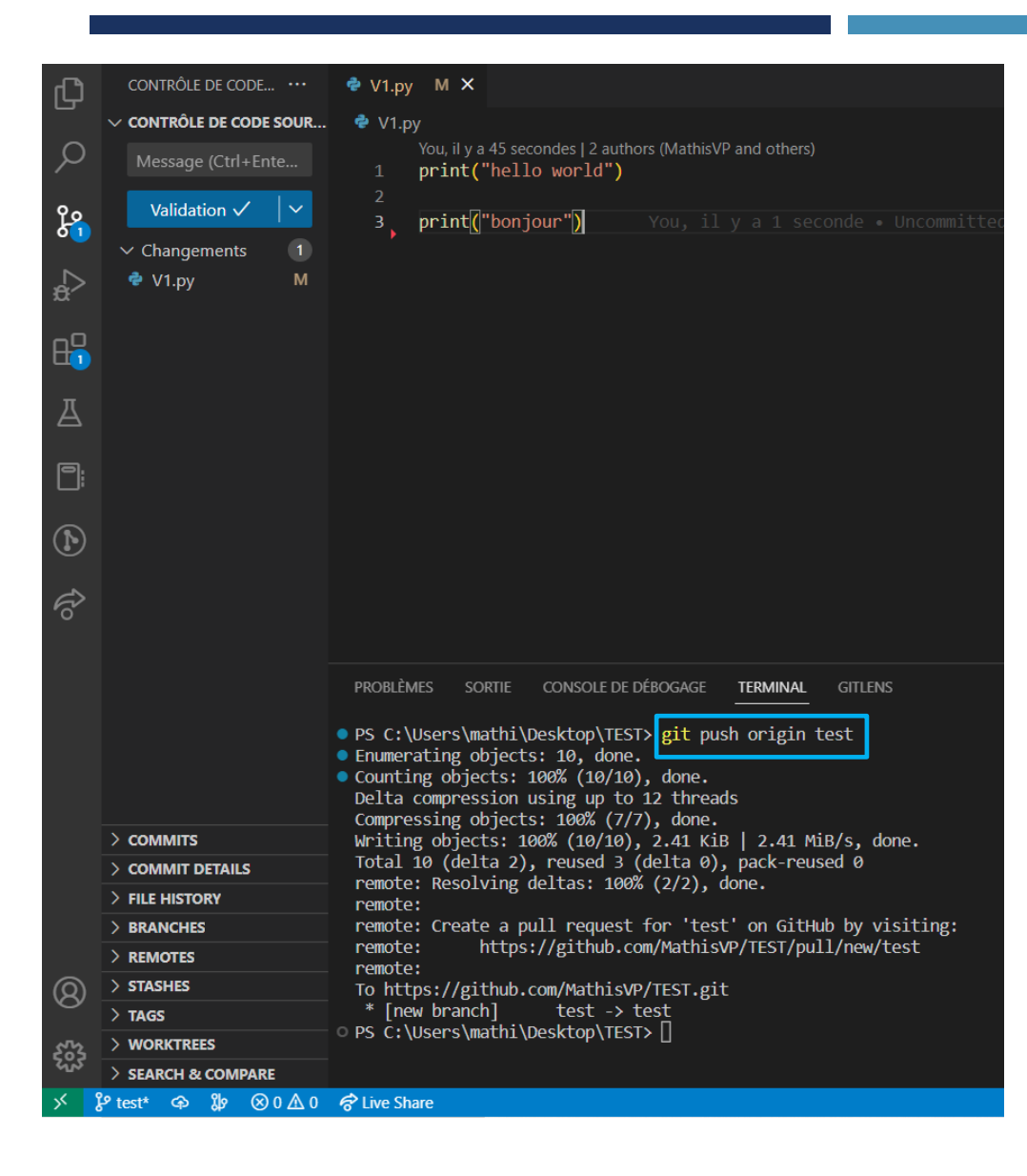

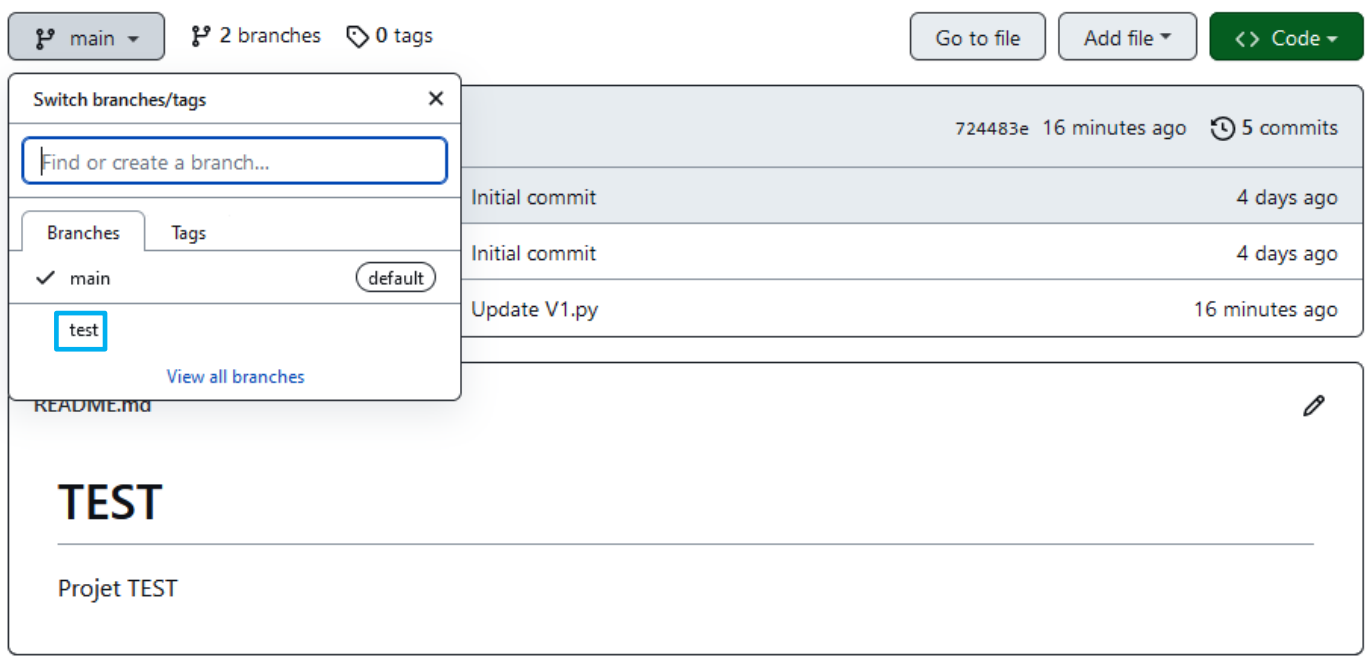

#### La branche a bien été ajoutée au repositories GitHub.

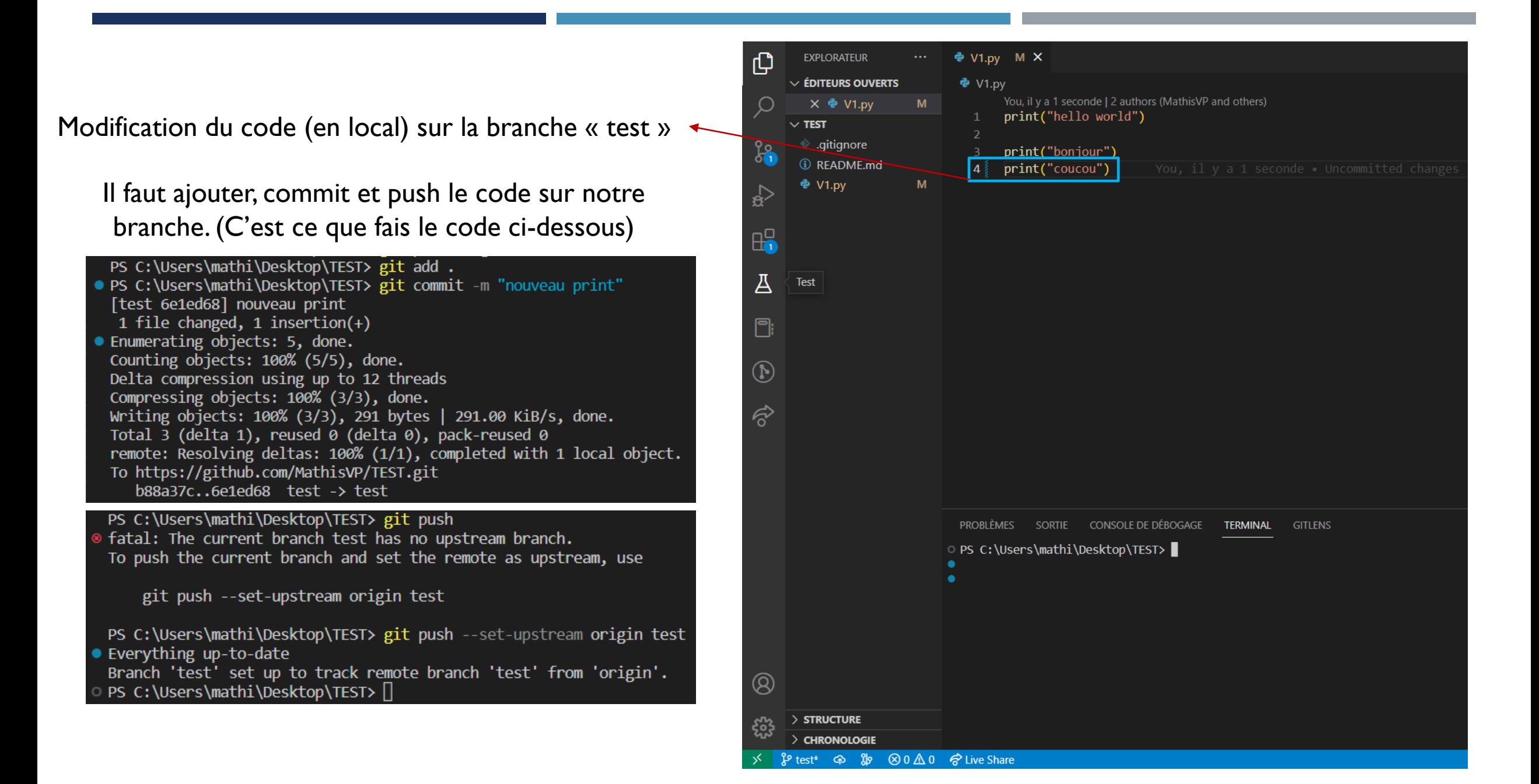

## GESTION DES CONFLITS

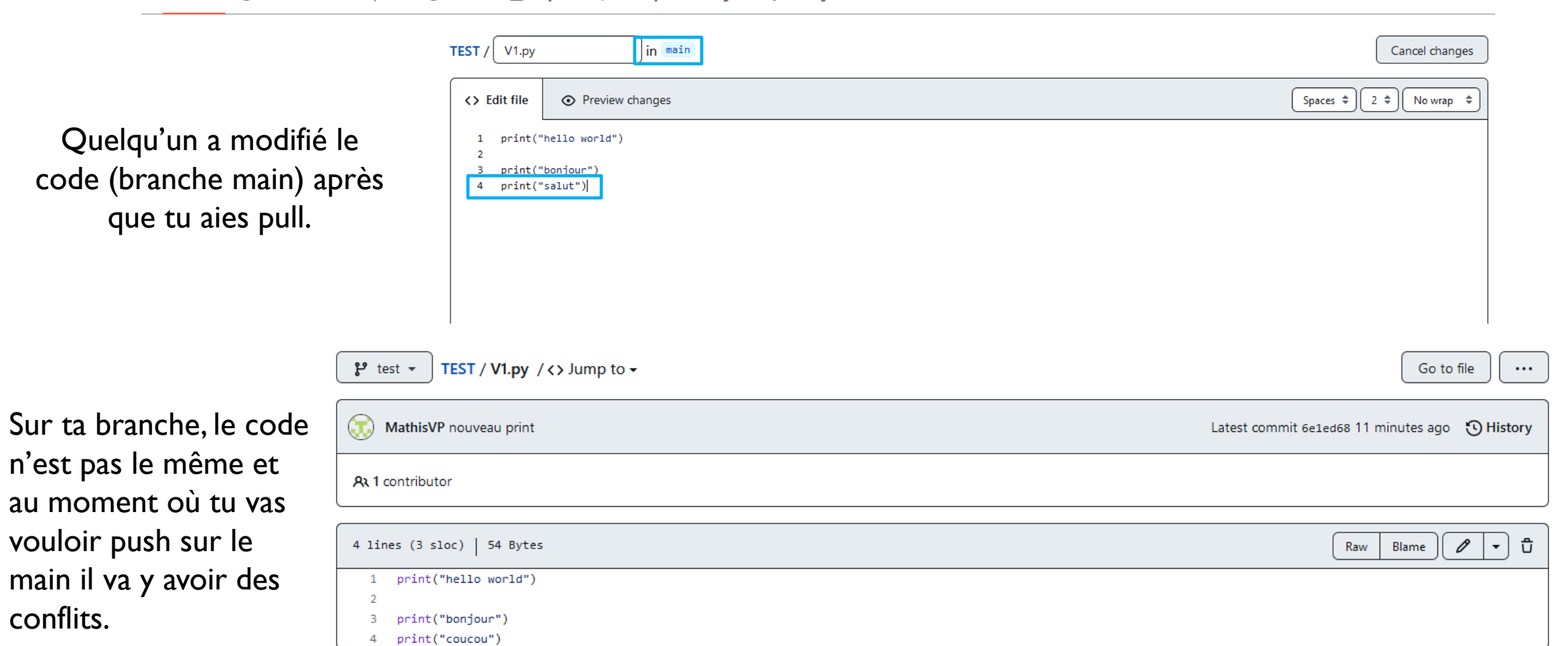

On pull se qui a été fait entre temps sur la branche main, et nous constatons une erreur « merge failed » nous devons donc régler des conflits.

PS C:\Users\mathi\Desktop\TEST> git pull origin main From https://github.com/MathisVP/TEST \* branch main -> FETCH HEAD Auto-merging V1.py CONFLICT (content): Merge conflict in V1.py Automatic merge failed; fix conflicts and then commit the result. PS C:\Users\mathi\Desktop\TEST>

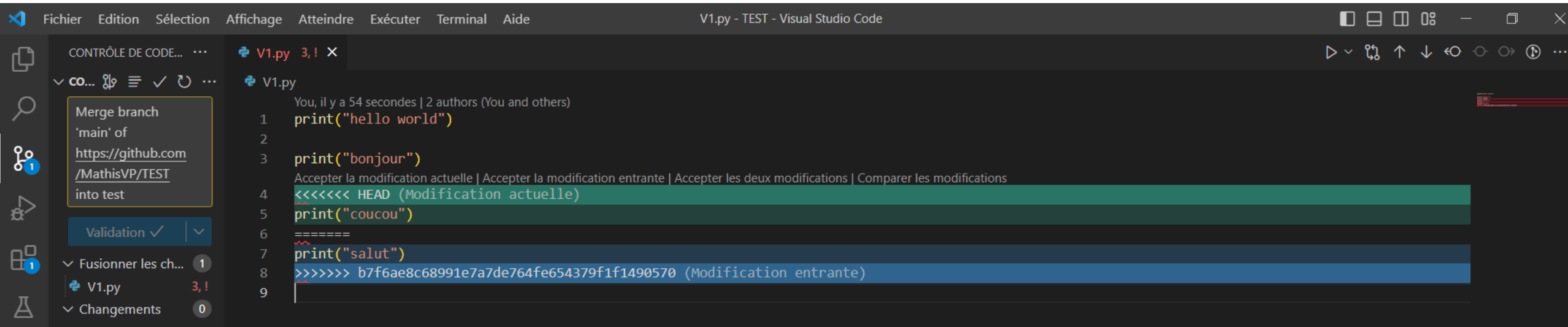

VS Code nous aide en nous montrant les conflits. En vert la modification qui est sur ma branche et que je souhaite mettre sur le main et en bleu les modifications qu'il y a eu entre temps sur le main.

Appuyer sur ce bouton pour traiter les conflits

Résoudre dans l'éditeur de fusion

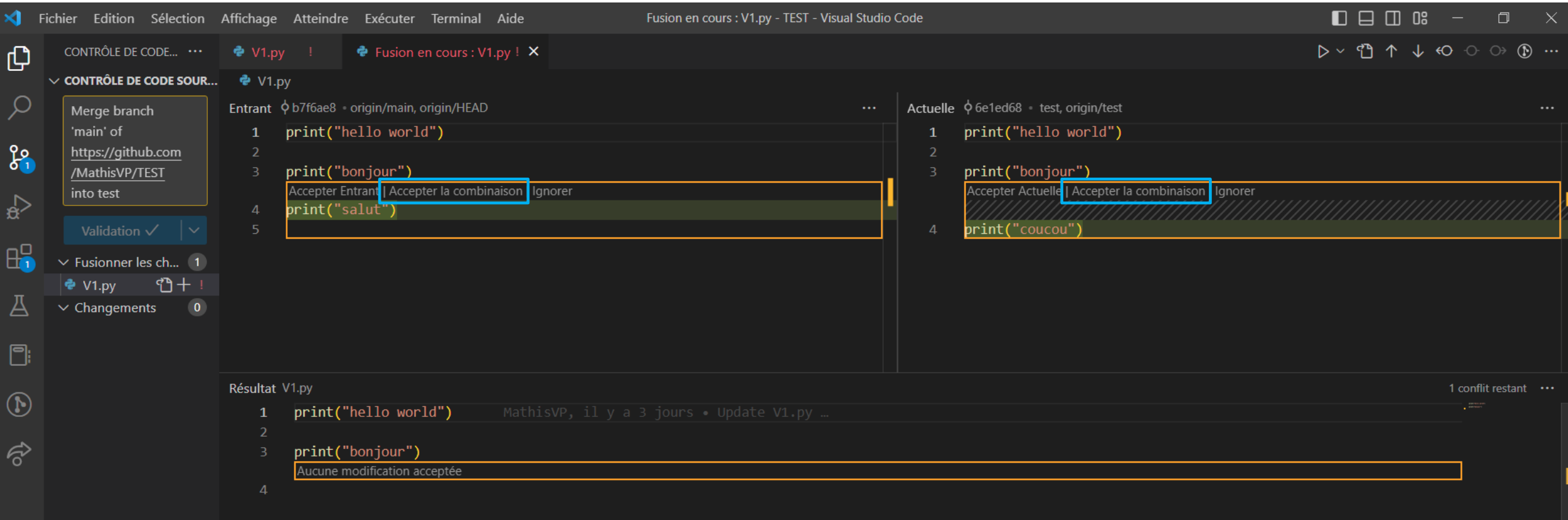

Cette fenêtre va s'ouvrir et vous pourrez traiter les conflits. Si vous voulez accepter les deux modifications alors cliquer sur « Accepter la combinaison ».

#### Cliquer sur ce bouton pour terminer

#### Terminer la fusion

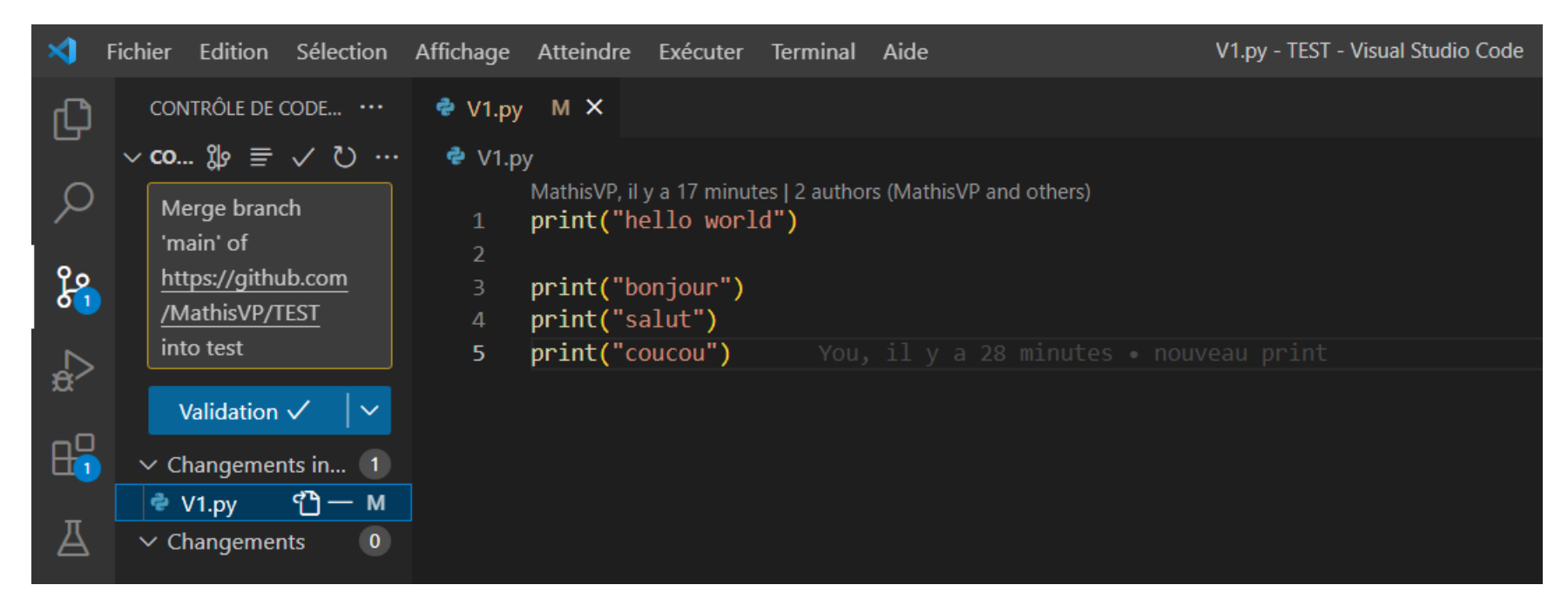

Voilà ce que vous aurez à la fin. Par la suite, il faut le commit et le push sur la branche test.

Pour mettre le code de la branche test sur la branche main :

Il faut changer de branche et passer sur le main

Il faut ensuite pull la branche test

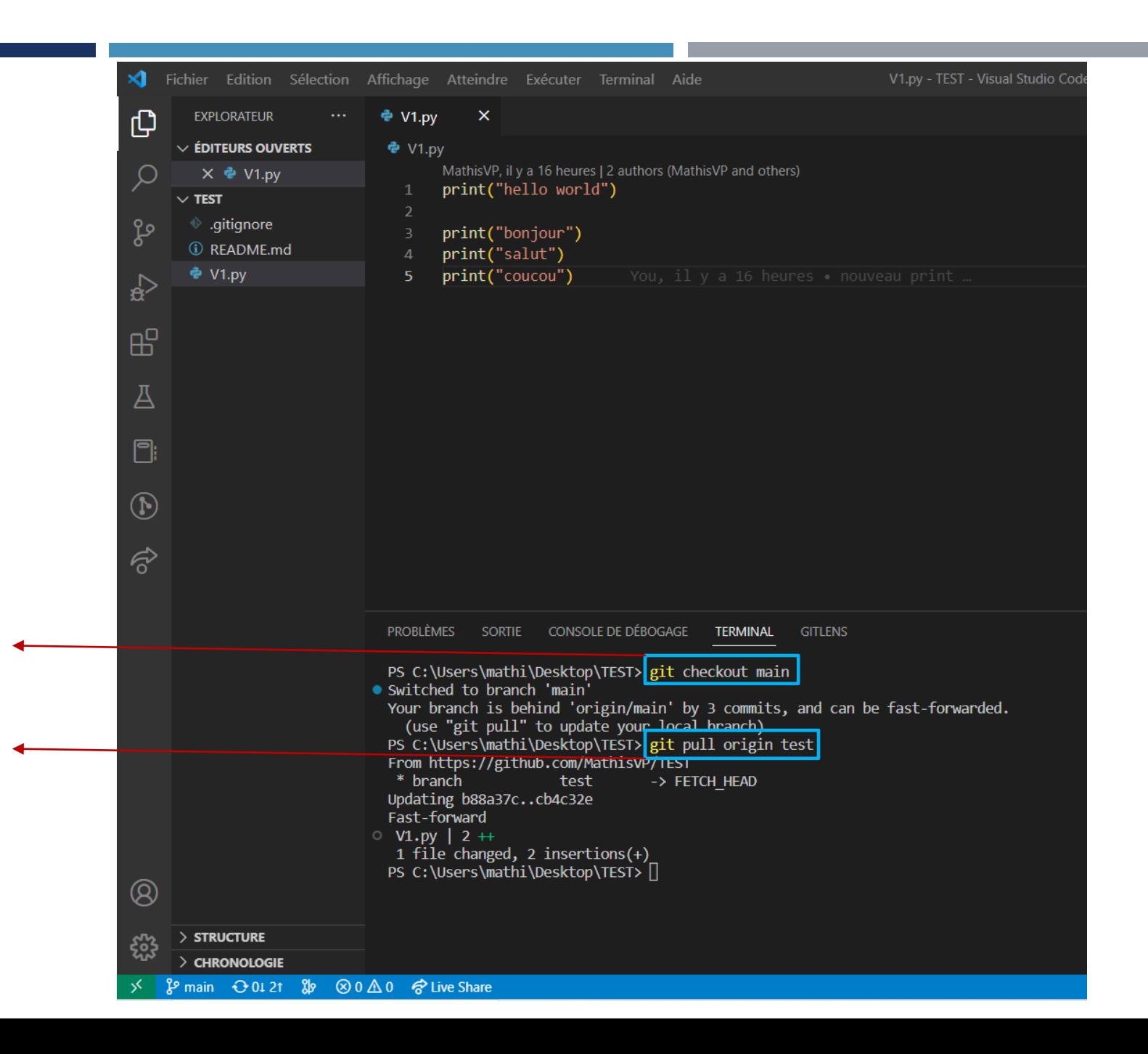

Il faut ensuite push le main sur le repositories GitHub.

PS C:\Users\mathi\Desktop\TEST> git push<br>● Total 0 (delta 0), reused 0 (delta 0), pack-reused 0<br>To https://github.com/MathisVP/TEST.git<br>b7f6ae8..cb4c32e main -> mai<u>n</u>

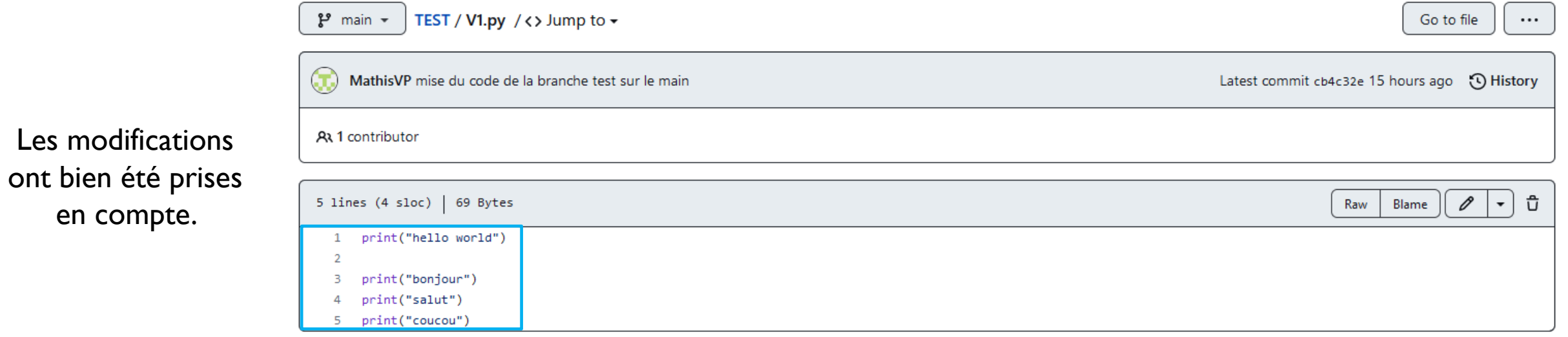

**Autres commandes utiles:** 

#### git status

show modified files in working directory, staged for your next commit

#### git log

show all commits in the current branch's history

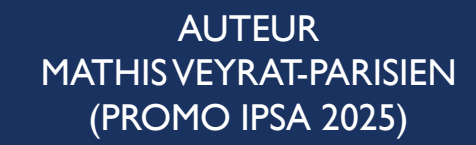

REMERCIEMENT NICOLAS HEUDE (PROMO EPITECH 2025)

#### **LIENS UTILES :**

• **[HTTPS://EDUCATION.GITHUB.COM/GIT-CHEAT-SHEET-](https://education.github.com/git-cheat-sheet-education.pdf)[EDUCATION.PDF](https://education.github.com/git-cheat-sheet-education.pdf)**

**(FICHE QUI REGROUPE TOUTES LES COMMANDES GITHUB)**

• **[HTTPS://DESKTOP.GITHUB.COM/](https://desktop.github.com/)**

**(INSTALLER GITHUB)**

• **[HTTPS://CODE.VISUALSTUDIO.COM/](https://code.visualstudio.com/)**

**(INSTALLER VS CODE)**

• **EXTENSIONS VS CODE UTILES POUR GITHUB:**

- **GITLENS (GITKRAKEN)**

- **LIVE SHARE (MICROSOFT)**

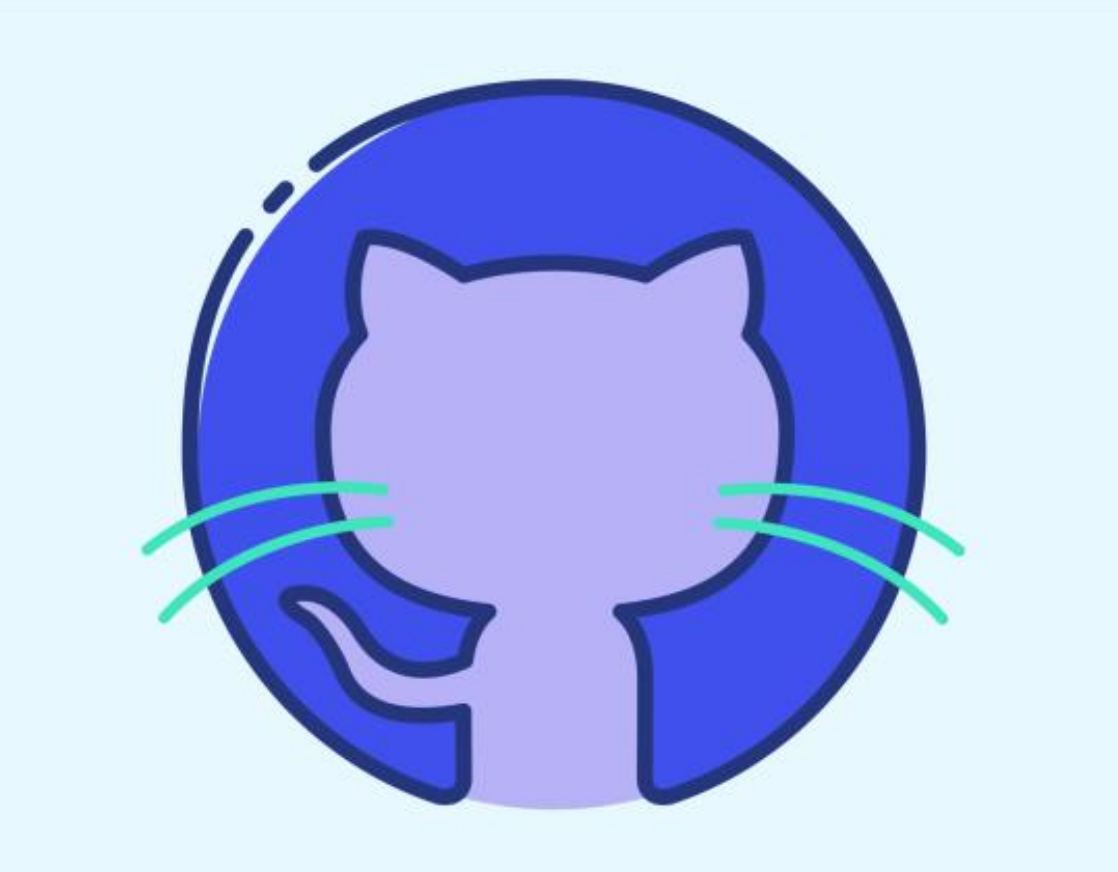